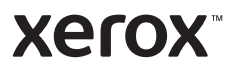

# Upravljačka ploča

Dostupne aplikacije mogu se razlikovati ovisno o postavi pisača. Pojedinosti o aplikacijama i značajkama potražite u *User Guide* (Korisničkom vodiču).

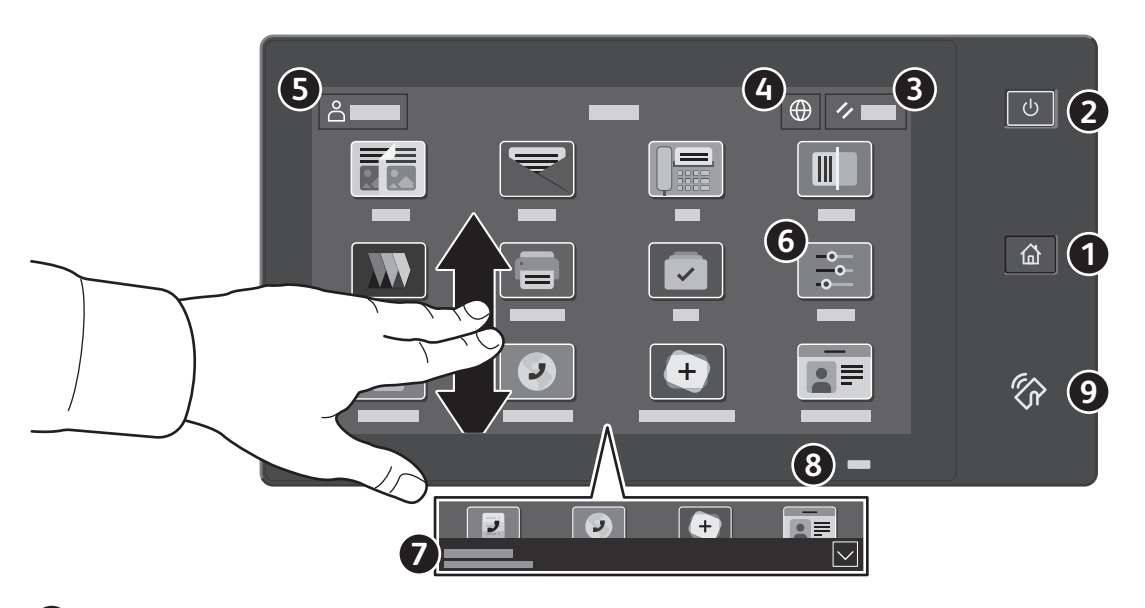

- **Početna** nas vraća na glavni zaslon aplikacija.
- **Napajanje/Wake** pokreće pisač ili pruža mogućnosti mirovanja, ponovnog pokretanja ili isključivanja pisača.

**Reset** vraća postavke na zadane vrijednosti u svim aplikacijama. 

- **Language** pruža izbor jezika na zaslonu.
- **Log in** pruža poseban pristup alatima i postavkama.
- **Device app** pruža pristup informacijama o pisaču i postavkama.
- **Natpis s obavijesti** prikazuje status pisača i upozorenja. Da biste vidjeli sve obavijesti, dodirnite natpis. Za zatvaranje natpisa dodirnite strelicu prema dolje.
- **Pokazivač statusa** pokazuje status pisača. Za detaljne informacije pogledajte *User Guide* (Korisničkom vodiču).
- **Područje NFC-a** omogućuje uparivanje s mobilnim uređajem radi ispisa ili skeniranja iz aplikacije.

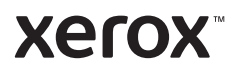

# Aplikacija Uređaj

Aplikacija Uređaj pruža pristup statusu zaliha, informacijama o pisaču i postavkama. Neki izbornici i postavke zahtijevaju prijavu uz ime i lozinku administratora.

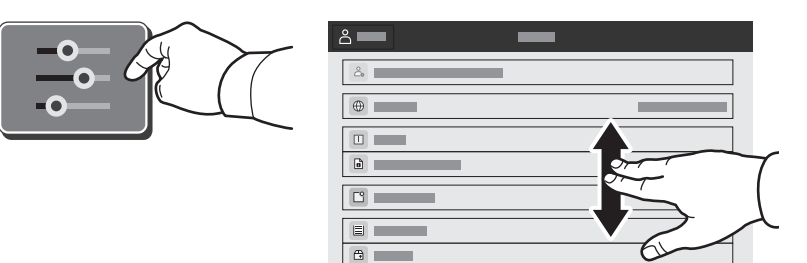

### Informacije o naplati i upotrebi

U izborniku Značajke uređaja, za prikaz osnovnog zbroja otisaka, dodirnite **Billing/Usage** (Naplata/ korištenje). Za detaljni prikaz broja korištenja dodirnite **Usage Counters** (Brojači korištenja). Popis pruža detaljne kategorije zbroja otisaka.

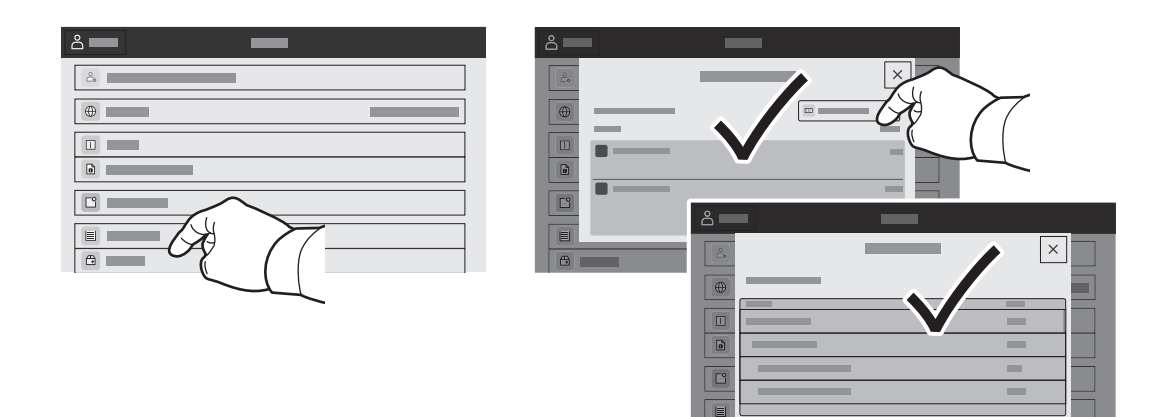

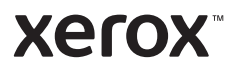

# Ugrađeni web-poslužitelj

Xerox® ugrađeni web-poslužitelj omogućuje vam pristup konfiguracijskim podacima pisača, statusu papira i potrošnog materijala, statusu zadatka i dijagnostičkim funkcijama putem mreže. Možete i upravljati faksom, e-poštom i adresarima.

Da biste se povezali, u web-preglednik upišite IP adresu pisača. IPv4 adresa mreže dostupna je na dodirnom zaslonu upravljačke ploče. Dodirnite aplikaciju **Device** (Uređaj) > **About** (Više o), a zatim se pomaknite dolje.

Pojedinosti o upotrebi ugrađenog web-poslužitelja potražite u *v User Guide* (Korisničkom vodiču) na webmjestu Xerox.com.

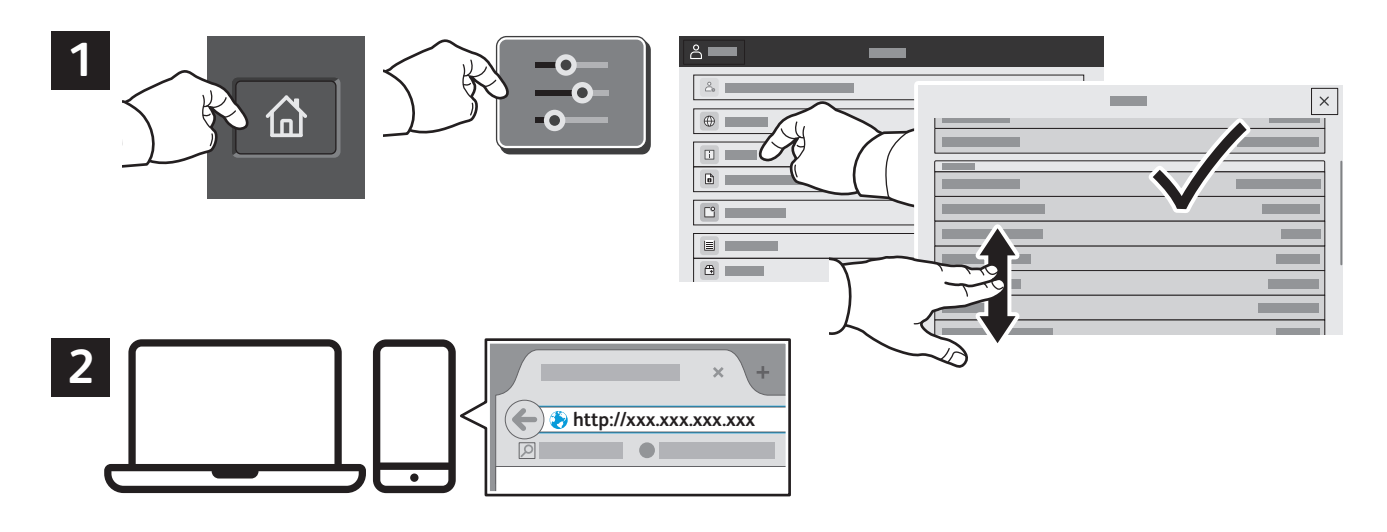

# App Gallery

Xerox App Gallery ima rastuću zbirku aplikacija za produktivnost koje možete instalirati na svoj pisač. Pronađite aplikaciju na svojem početnom zaslonu i izravno izradite prijavu ili idite na www.xerox.com/appgallery da biste se prijavili i dodali svoj uređaj. Da biste pojednostavnili instalaciju aplikacije, za vjerodajnice za prijavu u galeriju aplikacija upotrijebite isto ime koje ste upotrijebili za prijavu pisača.

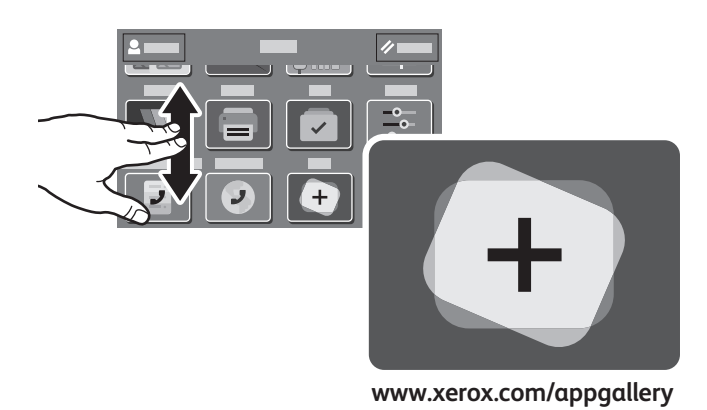

**www.xerox.com/office/support**

**Xerox** 

# Vodič za pisač

Opcijski dodaci mogu biti dijelom vaše postave pisača. Detaljne informacije potražite u *User Guide* (Korisničkom vodiču).

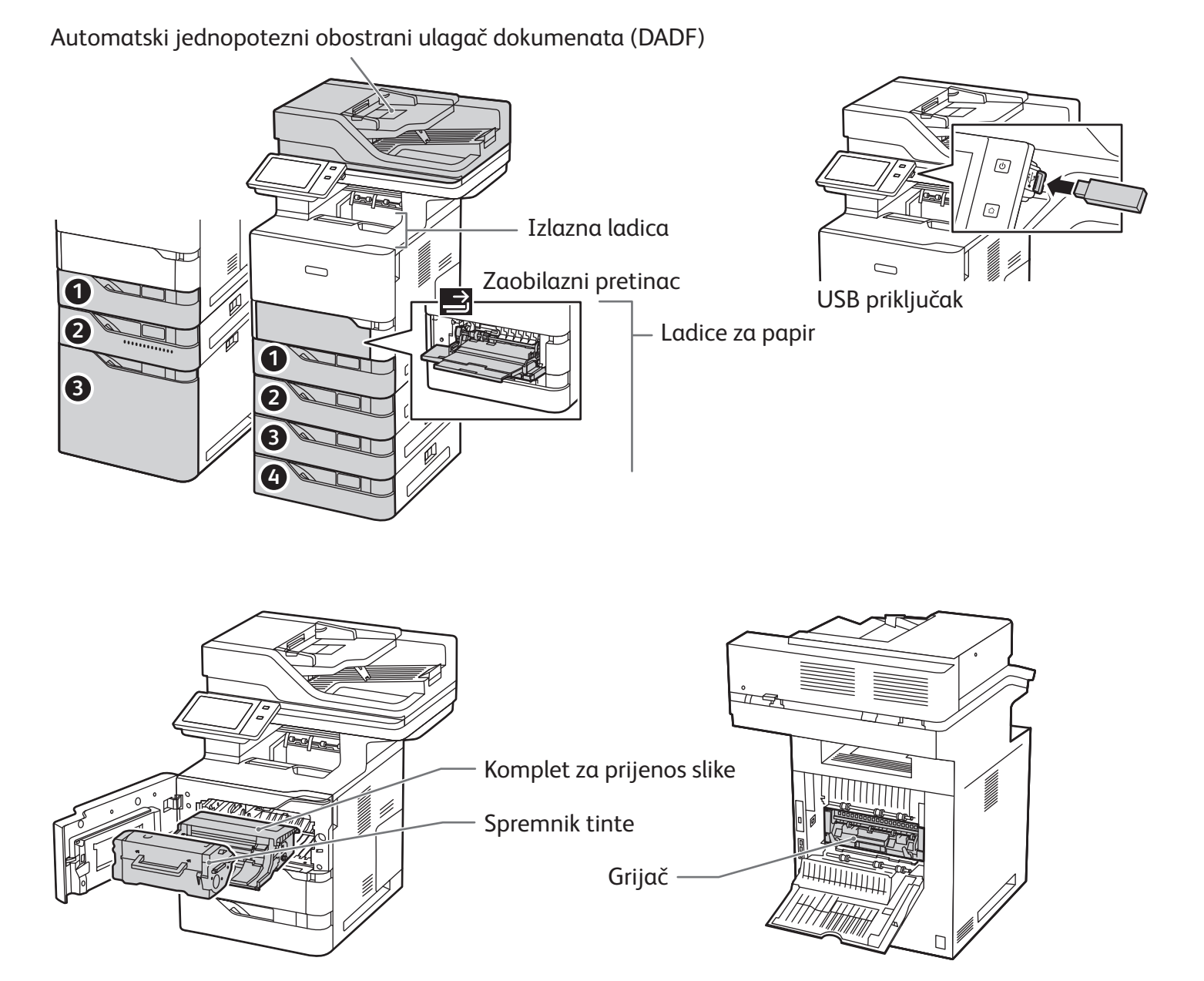

**Xerox** 

## Rukovanje papirom

Za cjelokupni popis vrsta papira koje odgovaraju vašem pisaču pogledajte Popis preporučenih medija na: www.xerox.com/rmlna (SAD i Kanada) www.xerox.com/rmleu (Europa)

Pojedinosti o ladicama i papiru potražite u *User Guide* (Korisničkom vodiču).

### Umetanje papira

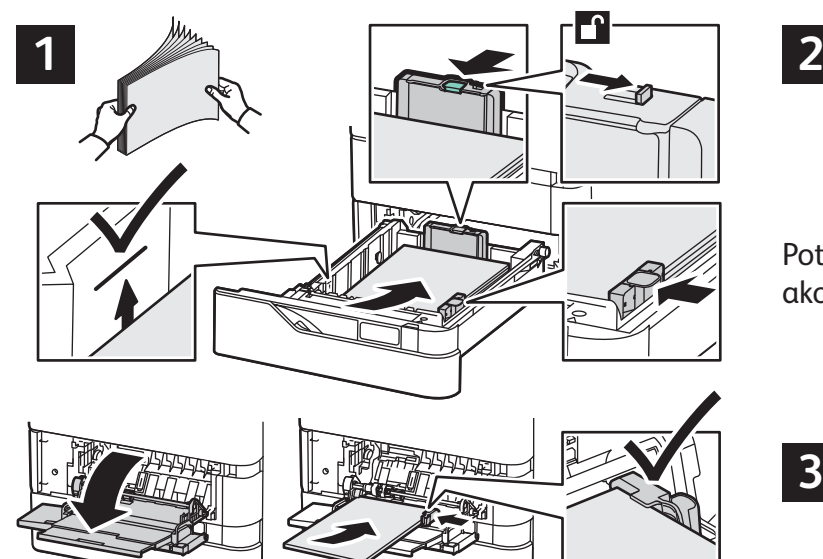

Za najbolje rezultate razgranajte rubove papira. Prilagodite vodilice veličini papira. Ne umećite papir iznad crte maksimalne ispune.

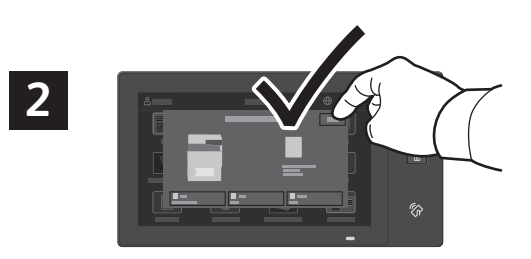

Potvrdite ili promijenite veličinu i postavke vrste ako je potrebno.

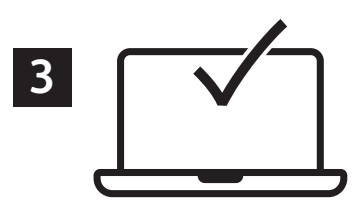

Pri ispisu odaberite mogućnosti u upravljačkom programu pisača.

# Usmjerenje papira

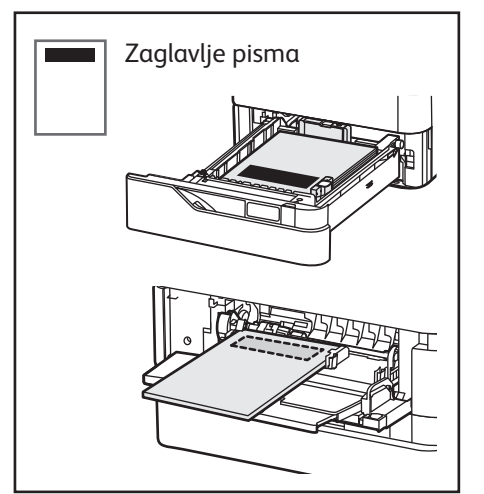

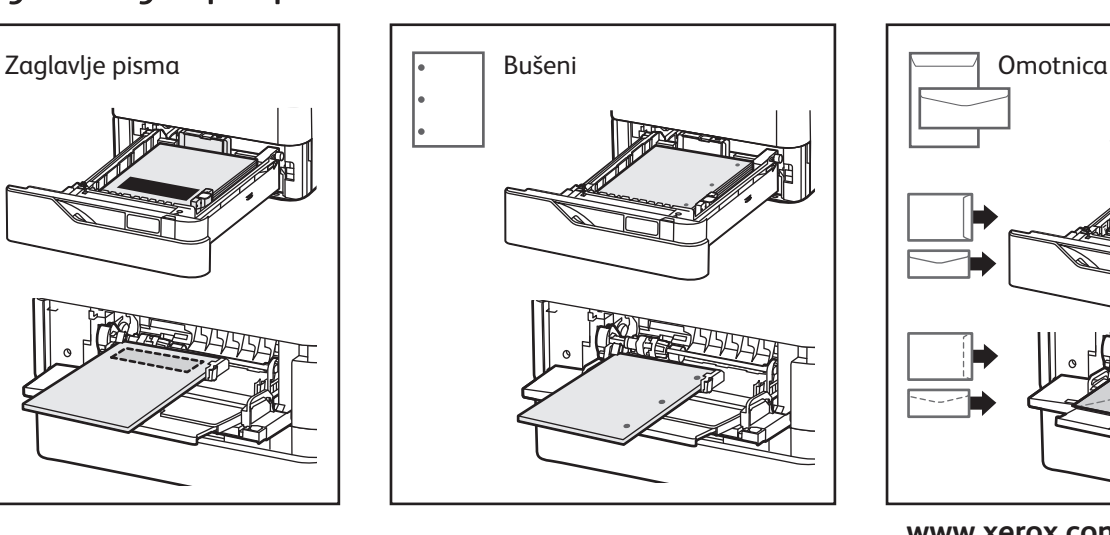

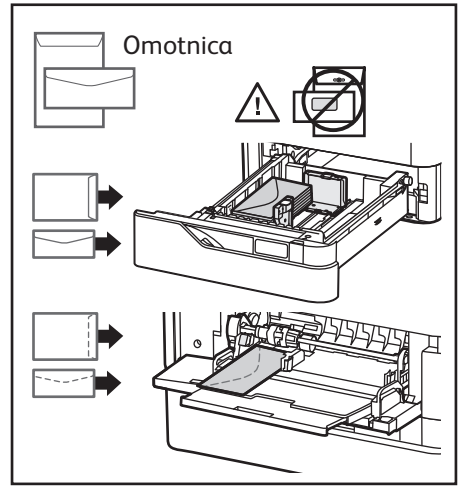

**www.xerox.com/office/support**

#### **Xerox**

## Kopiranje

Detaljne informacije potražite u *User Guide* (Korisničkom vodiču).

#### **X Y X Y 1** 52–120 g/m2 (14 lb. Text – 32 lb. Bond) ≤100 (75 g/m2 , 20 lb. Bond) X: 127–356 mm (4,88–14 in.) Y: 76–216 mm (2–8,5 in.)

X: 25–355,6 mm (,98–14 in.) Y: 25–215,9 mm (,98–8,5 in.)

Učitajte originalne dokumente.

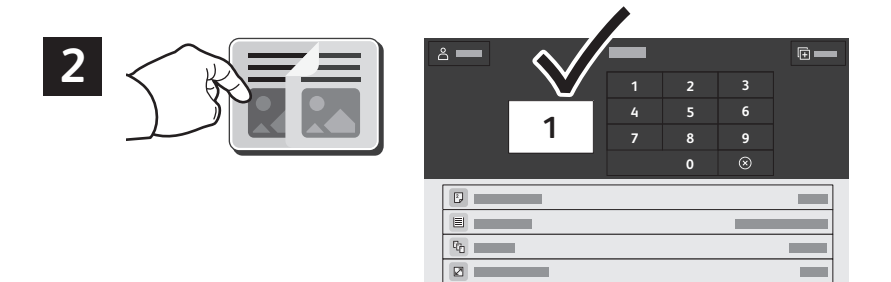

Dodirnite **Copy** (Kopiraj), a zatim odaberite željeni broj kopija.

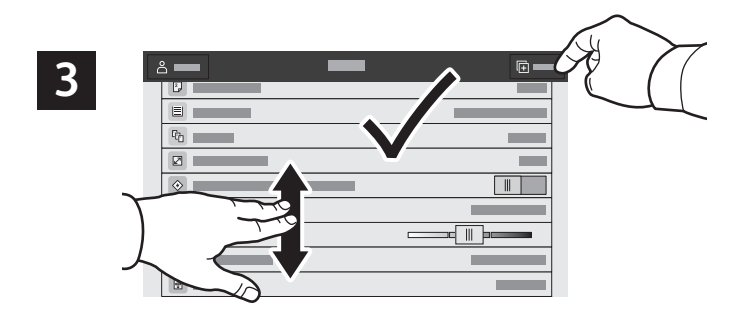

Odaberite postavke s popisa, a zatim dodirnite **Start** (Pokreni).

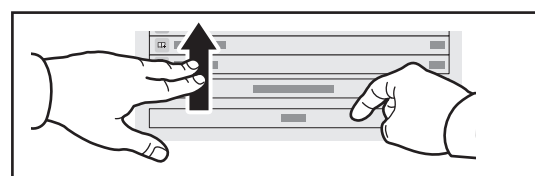

Napomena: Postavke prethodnih korisnika na zaslonu ostaju kratko. Za vraćanje zadanih postavki u aplikaciji pomaknite se do dna popisa značajki i dodirnite **Reset**  (Vraćanje).

#### **Xerox**

# Skeniranje i slanje e-pošte

Ako je pisač spojen s mrežom, odredište za skeniranu sliku možete odabrati na upravljačkoj ploči pisača.

Ovaj vodič određuje tehniku skeniranja dokumenata bez pripreme posebnih postavki:

- Skeniranje dokumenata i slanje na adresu e-pošte.
- Skeniranje dokumenata u spremljene Favorite, popis Adresara ili USB izbrisivi memorijski pogon.
- Skeniranje dokumenata u Zadanu javnu mapu na tvrdom disku pisača i njihovo dohvaćanje putem webpreglednika.

Pojedinosti i više o postavi skeniranja potražite u *User Guide* (Korisničkom vodiču). Pojedinosti o adresaru i postavi obrasca radnih procesa potražite u *System Administrator Guide* (Vodiču za administratora sustava).

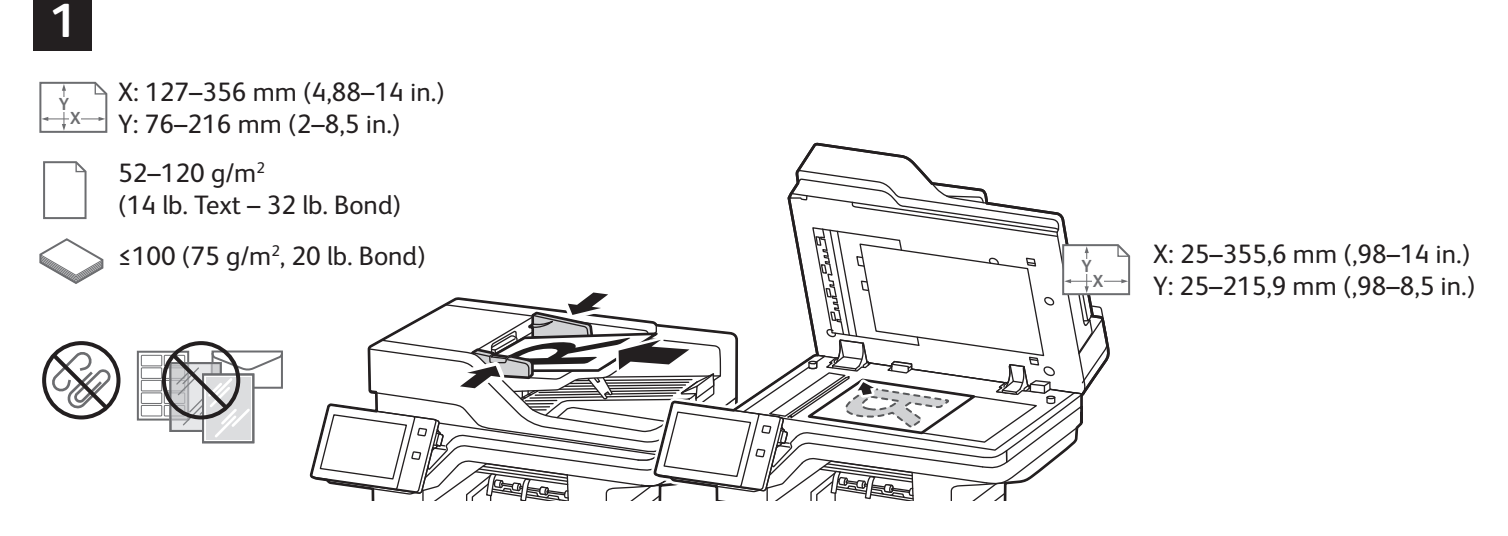

Učitajte originalne dokumente.

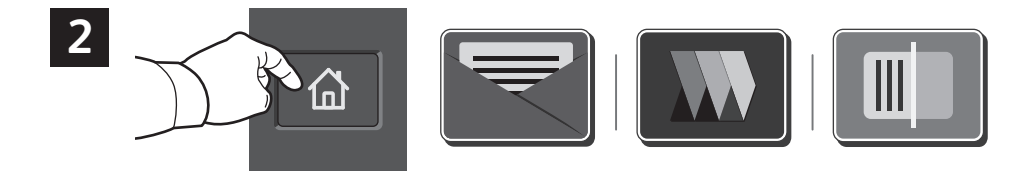

Pritisnite Početno, a zatim za slanje skena e-poštom dodirnite **Email** (E-pošta). Da biste skenirali Zadanu javnu mapu ili USB Flash memoriju, dodirnite **Workflow Scanning** (Skeniranje tijeka rada). Ako je odredište skeniranja pohranjeno u adresar ili spremljeno kao favorit, dodirnite **Scan To (**Odredište skeniranja).

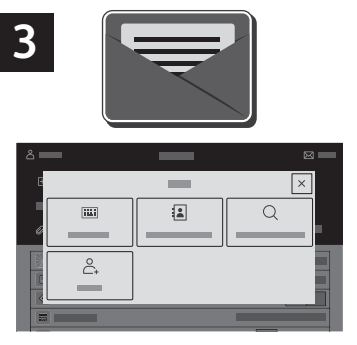

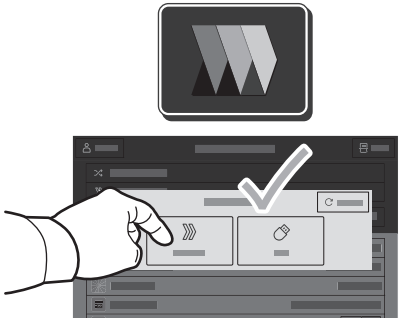

Za e-poštu dodirnite **Manual Entry** (Ručni unos), upišite adresu e-pošte putem tipkovnice dodirnog zaslona pa dodirnite **Add** (Dodaj). Za dodavanje više od jedne adrese e-pošte na popis dodirnite **Add Recipient** (**Dodaj primatelja)**. Za upisivanje retka predmeta za e-poštu dodirnite **Subject** (**Predmet)**. Spremljene adrese e-pošte odaberite putem Device Address Book (Adresara uređaja) ili ih odaberite iz Favorites (Favorita).

Za skeniranje tijeka rada dodirnite **Default Public Mailbox** (Zadana javna mapa) ili umetnite USB Flash memoriju.

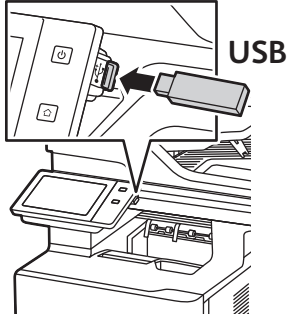

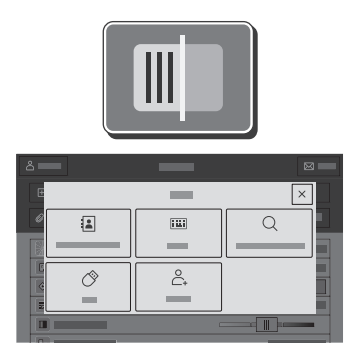

Za opciju Scan To (Skeniraj na), dodirnite vrstu odredišta, a zatim unesite odgovarajuće podatke. Za dodavanje više od jednog odredišta na popis, dodirnite **Add Destination** (Dodaj odredište).

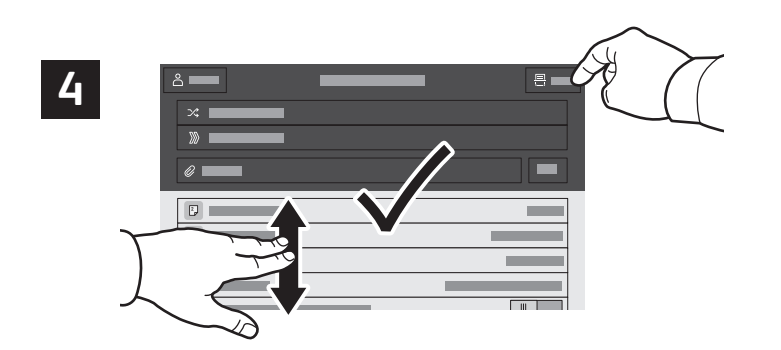

Promijenite postavke prema potrebi pa dodirnite **Scan** (Skeniraj)**,** a za e-poštu dodirnite **Send** (Pošalji).

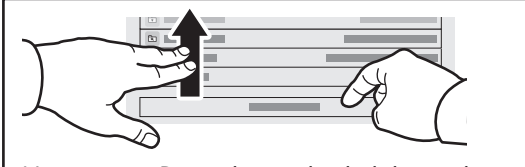

Napomena: Postavke prethodnih korisnika na zaslonu ostaju kratko. Za vraćanje zadanih postavki u aplikaciji pomaknite se do dna popisa značajki i dodirnite **Reset**  (Vraćanje).

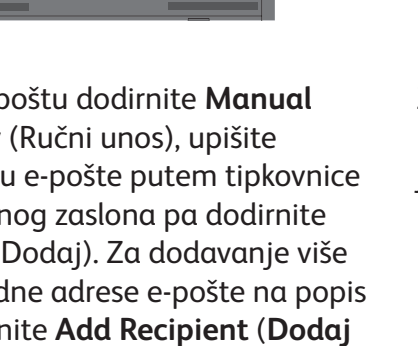

# Dohvaćanje skeniranih datoteka

Za preuzimanje skeniranih slika iz Zadane javne mape na pisaču upotrijebite ugrađeni Web poslužitelj. U ugrađenom Web poslužitelju možete postaviti osobne mape i predloške za skeniranje tijeka rada. Za detalje pogledajte *User Guide* (Korisničkom vodiču).

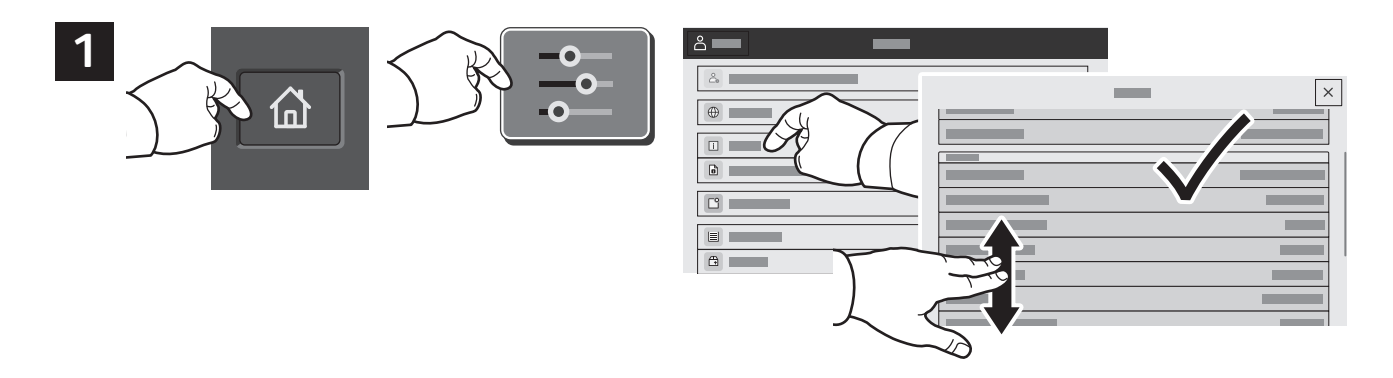

Zabilježite IP adresu pisača na dodirnom zaslonu. Ako se IP adresa ne pojavi pri vrhu zaslona, pritisnite Početna, dodirnite **Device** (Uređaj) > **About** (O uređaju) pa se pomaknite za provjeru IP adrese.

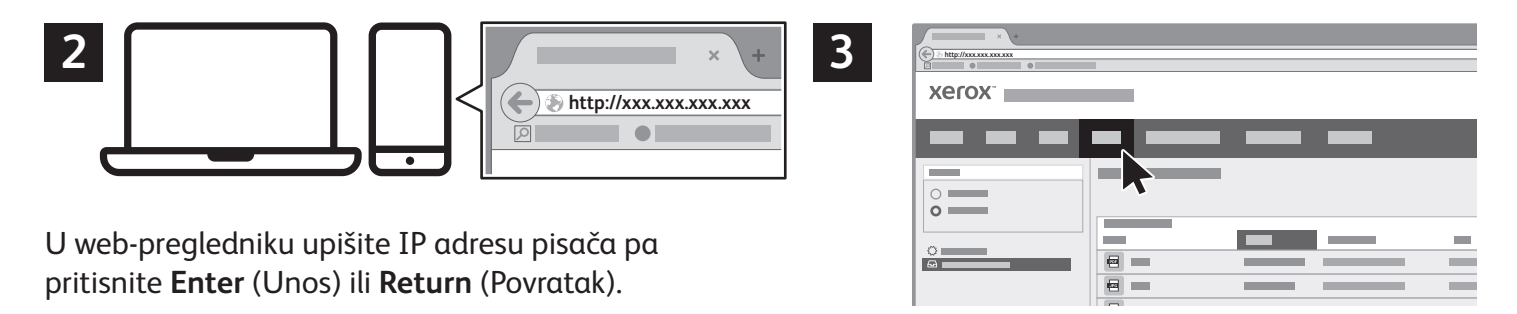

Kliknite karticu **Scan** (Skeniraj).

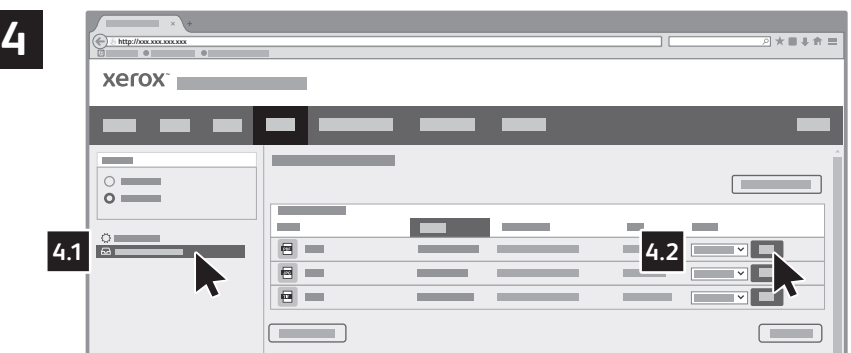

Odaberite **Default Public Folder** (Zadana javna mapa), a zatim na popisu pronađite svoj sken. Da biste sken preuzeli, kliknite **Go** (Idi).

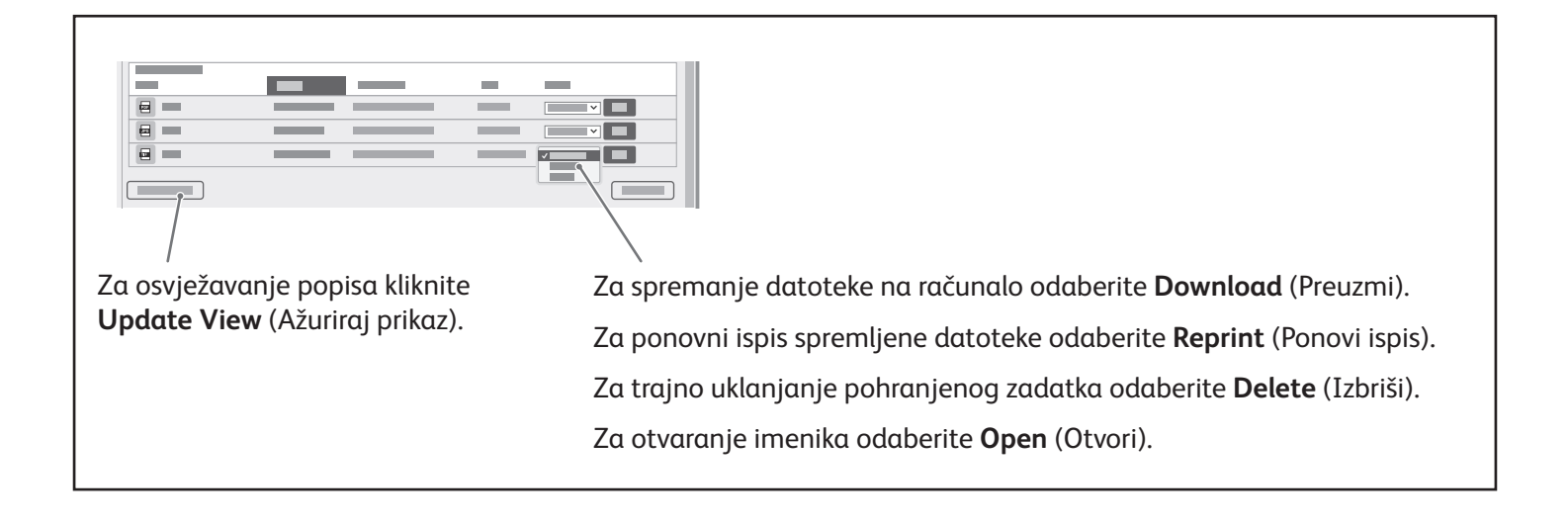

# Faksiranje

Faks možete slati na jedan od četiri načina:

- **Faks** skenira dokument pa ga šalje izravno uređaju za faksiranje.
- **Faks na poslužitelju** skenira dokument pa ga šalje poslužitelju za faks koji dokument prenosi na faks uređaj.
- **Internetski faks** skenira dokument pa ga e-poštom šalje primatelju.
- **LAN faks** šalje trenutni zadatak ispisa kao faks.

Detaljne informacije potražite u *User Guide* (Korisničkom vodiču). Za pojedinosti o LAN faksu pogledajte softver upravljačkog programa pisača. Pojedinosti o postavljanju faksa i naprednim postavkama potražite u *System Administrator Guide* (Vodiču za administratora sustava).

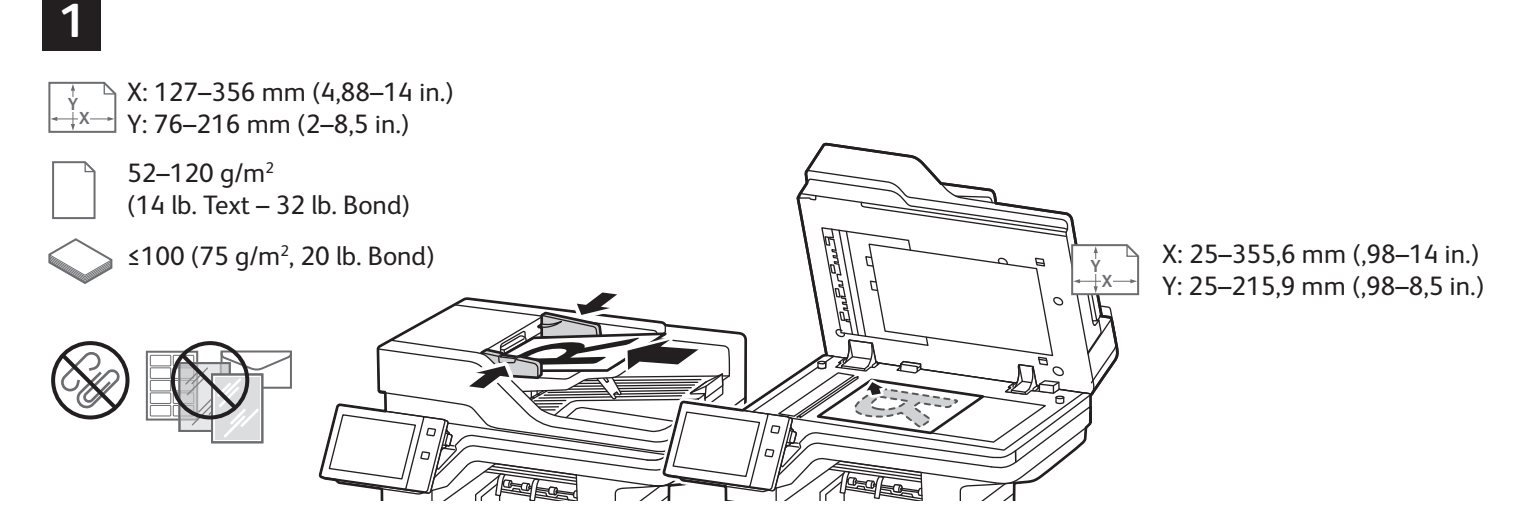

Učitajte originalne dokumente.

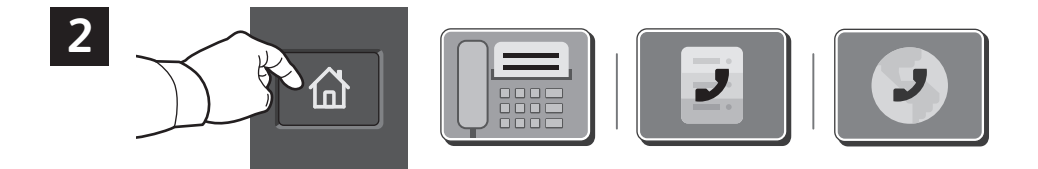

Za slanje faksa na uređaj za faksiranje pritisnite **Početna**, a zatim dodirnite **Fax** (Faks) ili **Server Fax** (Faks poslužitelja).

Za slanje faksa kao privitka poruci e-pošte, dodirnite **Početna**, a zatim dodirnite **Internet Fax** (Internetski faks).

#### **Xerox**

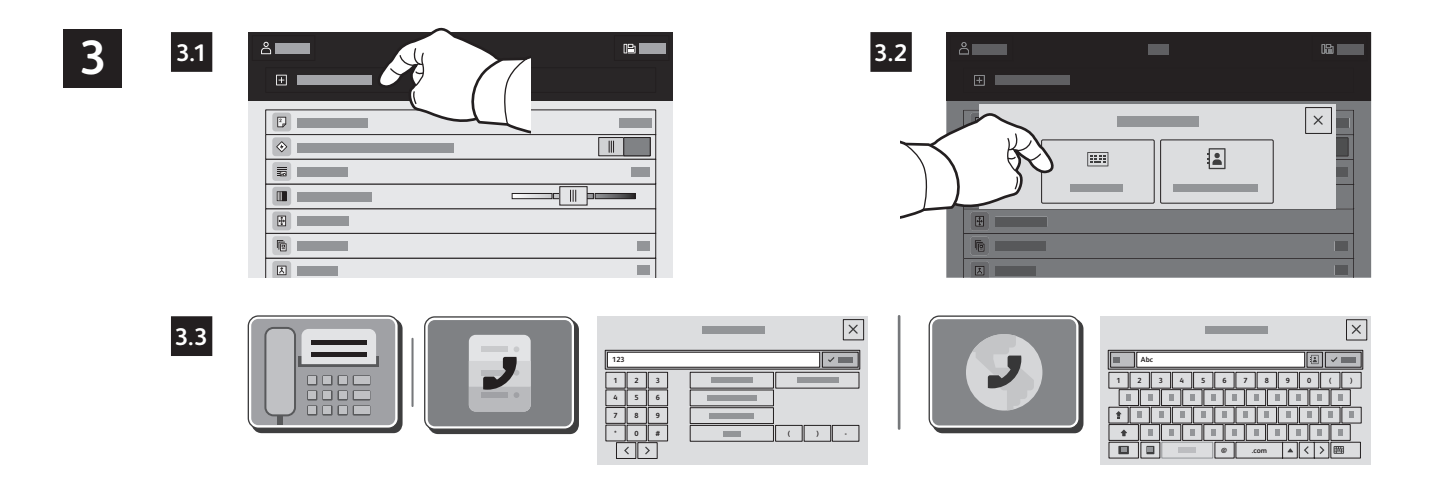

Za brojeve faksa dodirnite **Manual Entry** (Ručni unos), a zatim unesite broj faksa pomoću slovnobrojčanih tipki i posebnih znakova na dodirnom zaslonu. Dodirnite **Add** (Dodaj). Za dodavanje više brojeva faksa na popis dodirnite **Add Recipient** (Dodaj primatelja).

Za adrese e-pošte internetskog faksa dodirnite **Manual Entry** (Ručni unos), a zatim unesite adresu e-pošte putem tipkovnice na dodirnom zaslonu. Dodirnite **Add** (Dodaj). Za dodavanje više adresa e-pošte na popis dodirnite **Add Recipient** (Dodaj primatelja).

Za odabir spremljenih brojeva koristite Device Address Book (Adresar uređaja) ili Favorites (Favorita). Za odabir pohranjenih lokacija faksa koristite Mailbox (Poštanski sandučić) ili Polling (Prozivanje).

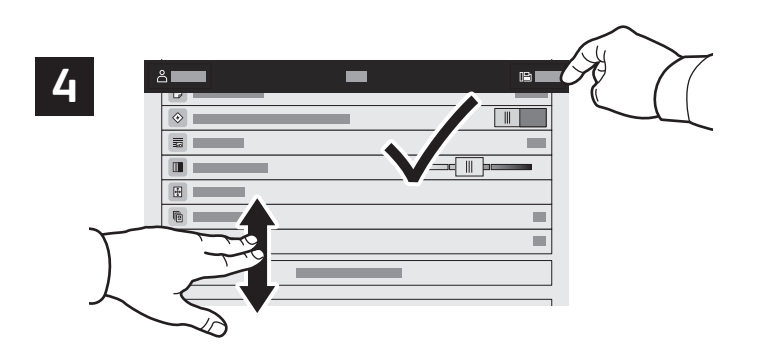

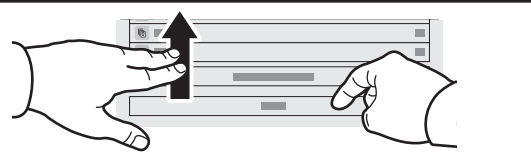

Napomena: Postavke prethodnih korisnika na zaslonu ostaju kratko. Za vraćanje zadanih postavki u aplikaciji pomaknite se do dna popisa značajki i dodirnite **Reset**  (Vraćanje).

Promijenite postavke prema potrebi pa dodirnite **Send** (Pošalji).

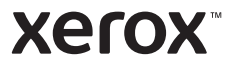

# Ispis s USB izbrisivog memorijskog pogona

Možete ispisivati .pdf, .tiff, .ps, .xps i druge vrste datoteka izravno s USB izbrisivog memorijskog pogona. Detaljne informacije potražite u *User Guide* (Korisničkom vodiču).

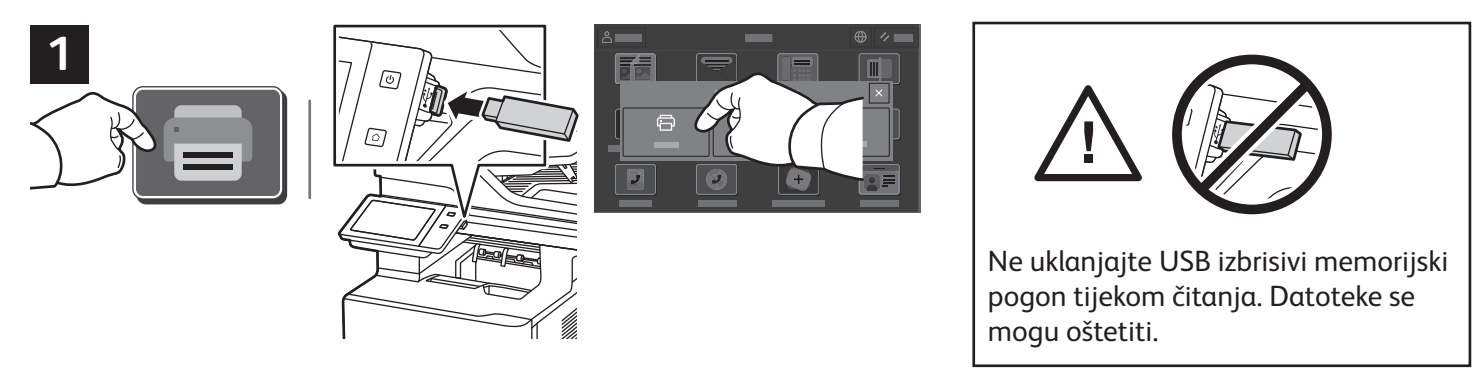

Dodirnite **Print From** (Ispis s) ili umetnite USB izbrisivi memorijski pogon, a zatim odaberite **Print From USB** (Ispis s USB-a).

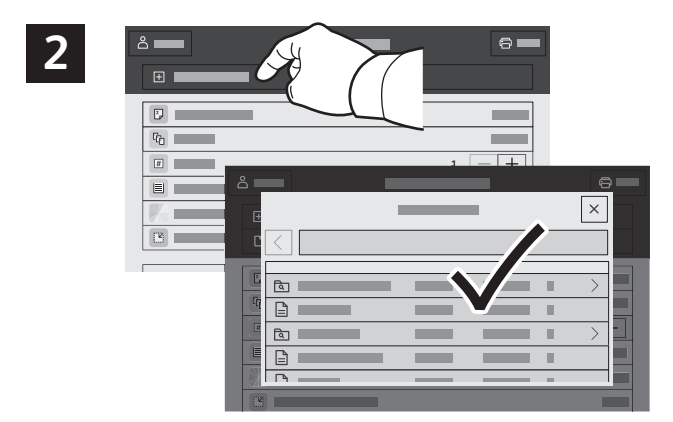

Dodirnite **Add Document** (Dodaj dokument) pa navigirajte do datoteka i odaberite ih.

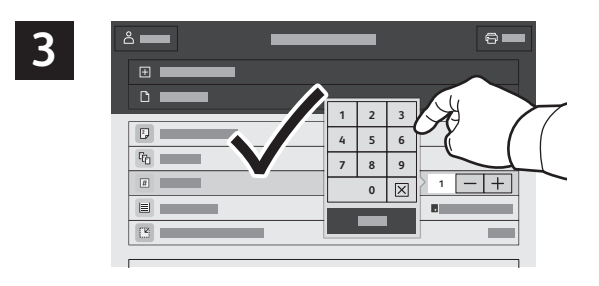

Za odabir broja kopija dodirnite znak za plus (**+**) ili minus (**-**). Za veće brojeve dodirnite **Quantity** (Količina) pa unesite broj.

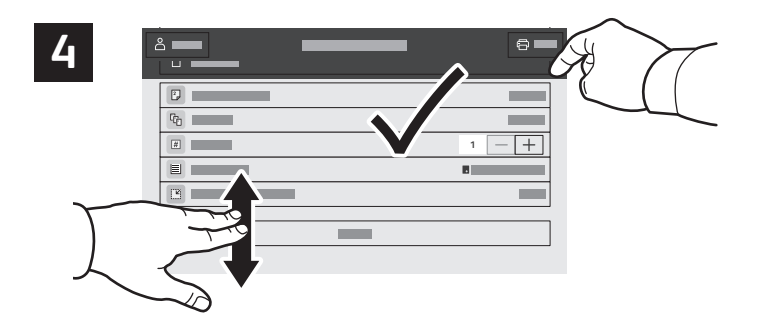

Odaberite postavke po želji, a zatim dodirnite **Print** (Ispis).

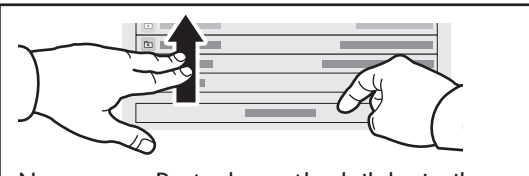

Napomena: Postavke prethodnih korisnika na zaslonu ostaju kratko. Za vraćanje zadanih postavki u aplikaciji pomaknite se do dna popisa značajki i dodirnite **Reset**  (Vraćanje).

#### **Xerox**

### Zadaci za ispis pohranjeni u pisaču

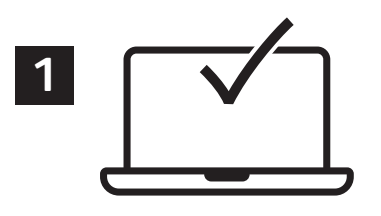

Zadatak za ispis možete poslati i spremiti u pisač, a zatim kasnije odabrati zadatak na upravljačkoj ploči pisača i ispisati ga. Zadaci se mogu spremiti u javnu mapu ili se zaštititi lozinkom. U upravljačkom programu Xerox® pisača odaberite **Properties** (Značajke) (Windows) ili **Xerox Features** (Xerox značajke) (Mac OS), a zatim **Job Type** (**Vrsta zadatka)**. Odaberite **Saved Jobs** (Spremljeni zadatak) ili **Secure Print** (Sigurni ispis). Za Sigurni ispis upišite lozinku. Kliknite **OK** (U redu) i ispišite zadatak.

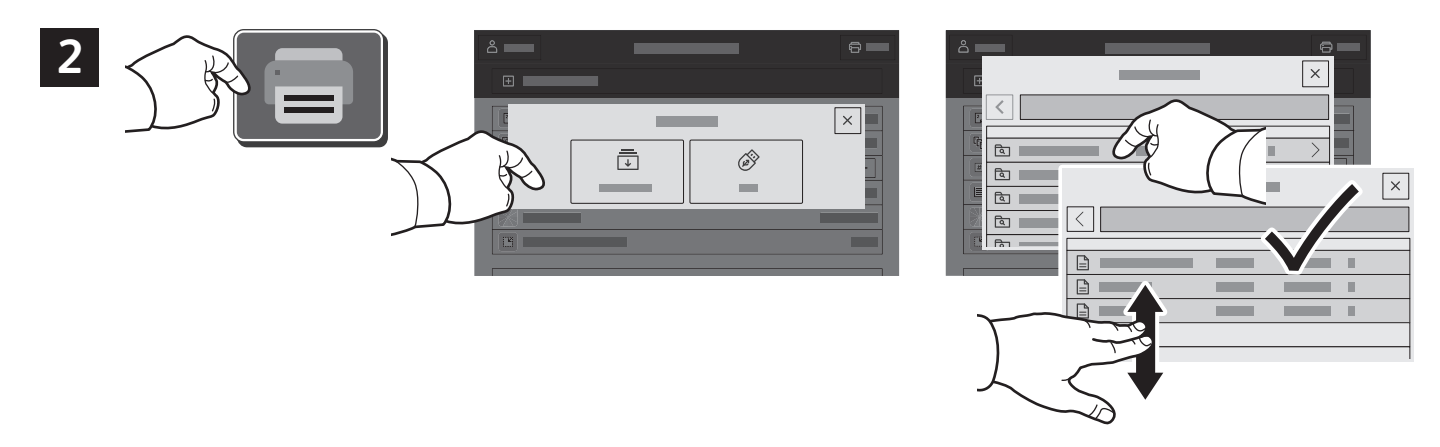

Dodirnite **Print From** (Ispis s) pa dodirnite **Saved Jobs** (Spremljeni zadaci). Odaberite **Default Public Folder** (Zadana javna map) a pa odaberite zadatak za ispis.

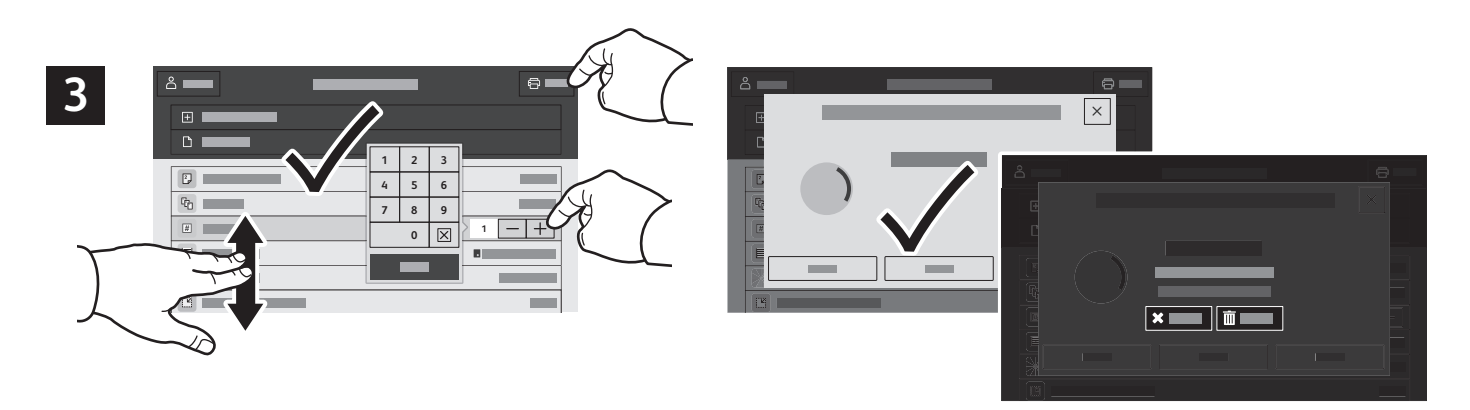

Odaberite postavke s popisa. Za odabir broja kopija dodirnite znak za plus (**+**) ili minus (**-**). Za veće brojeve dodirnite **Quantity** (Kvantiteta) pa unesite broj. Dodirnite **Print** (Ispis). Za brisanje zadatka na zaslonu za ispis i zaslonu za potvrdu dodirnite **Delete** (Izbriši)**.**